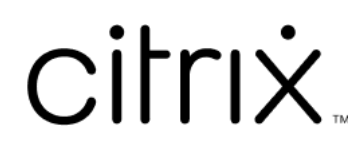

# **Citrix Ready Workspace Hub**

# **Contents**

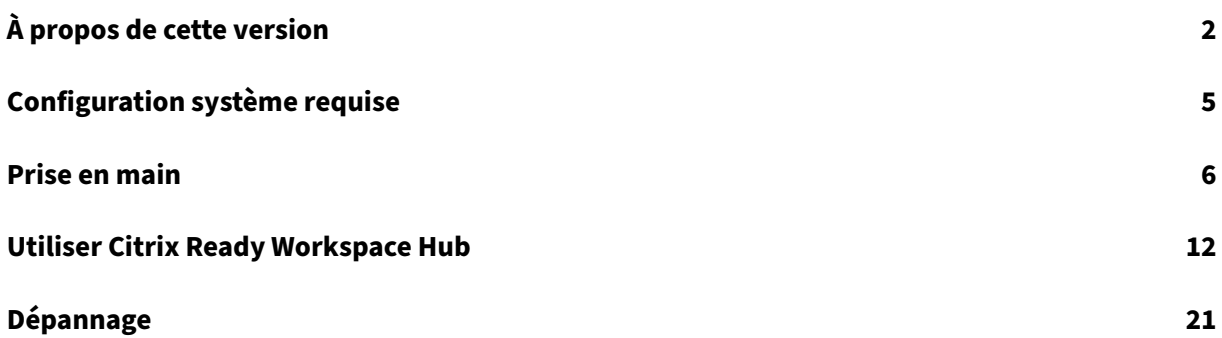

# **À propos de cette version**

<span id="page-2-0"></span>April 12, 2024

#### **Nouveautés**

#### **Nouveautés dans la version 1909**

- **Mettre en miroir votre écran Mac ou Windows sur le hub à proximité à l'aide de la méth‑ ode basée sur IP.** Si le Bluetooth n'est pas activé sur votre appareil ou si votre hub n'apparaît pas dans le menu **Liste des hubs**, vous pouvez saisir manuellement l'adresse IP du hub. Votre appareil Mac ou Windows reflète ensuite l'affichage du bureau sur le hub spécifié. Pour plus d' informations, consultez la documentation pour les appareils Mac et Windows.
- **Déconnecter automatiquement votre session sur des appareils Mac et Windows.** Lorsque vous fermez votre ordinateur portable, la session de casting d'écran se déconnecte automa‑ tiquement et quitte le hub. Pour désactiver ce paramètre, co[nsult](https://docs.citrix.com/en-us/citrix-workspace-app-for-mac/configure.html#citrix-casting)ez [Déconnec](https://help-docs.citrix.com/fr-fr/citrix-workspace-app/windows/citrix-ready-workspace-hub.html)ter la session de casting d'écran.

#### **Nouv[eautés dans la v](https://docs.citrix.com/fr-fr/citrix-ready-workspace-hub/use-workspace-hub.html#disconnect-the-screen-casting-session)ersion 1906**

• **Contrôlez votre session Mac et Windows sur le Workspace Hub à l'aide de périphériques.** Vous pouvez désormais utiliser le clavier et la souris sur le hub et le périphérique pour gérer la session. Pour de plus amples informations, consultez Citrix Casting.

#### **Nouveautés dans la version 1904**

Cette version contient des améliorations au niveau de la stabilité et des performances globales.

- **Connexion sécurisée améliorée entre le Workspace Hub et le client.** Pour optimiser la sécu‑ rité de Citrix Ready Workspace Hub, configurez le nom de domaine et le nom d'hôte. Pour plus d'informations, consultez la section Connexion sécurisée.
- **Performances optimisées pour l'affichage du contenu Web.** Vous pouvez désormais améliorer la diffusion du contenu du navigateur Web en configurant la stratégie de redirection du contenu du navigateur. Pour plus d'[informations, co](https://docs.citrix.com/fr-fr/citrix-ready-workspace-hub/use-workspace-hub.html#security-connection)nsultez Optimisation du contenu du navigateur.

# **Problèmes résolus**

#### **Problèmes résolus dans la version 1909**

• Cette version résout un certain nombre de problèmes afin d'améliorer la stabilité et les perfor‑ mances générales.

#### **Problèmes résolus dans la version 1906**

• Citrix Casting n'enregistre pas les journaux lorsqu'il est défini sur INHERIT (VERBOSE). [WH‑ 1754]

#### **Problèmes résolus dans la version 1904**

- Après la mise à niveau de la version de WebkitGTK vers 2.16 dans le système d'exploitation Raspbian Stretch, vous pouvez observer certains retards de performances. Une demande de rétrogradation de l'image vers la version 2.09 a été soumise à Stratodesk. [WH‑1665]
- Le curseur de la souris peut se déplacer lentement sur la carte SDA (Secondary Display Adapter). [WH‑1664]
- Dans le système d'exploitation Raspbian Stretch mis à niveau, le microphone USB échoue lors du démarrage des appels audio pour HDX RealTime Optimization Pack. [WH‑1647]
- Un thread de souris DisplayConnector peut s'arrêter de manière inattendue lors de la diffusion de session depuis un Xiaomi Mi Pad. [WH‑1419]
- Dans la configuration de proximité Android, le texte chevauche le paramètre**On/Off** (Activé/Dés‑ activé). [WH‑1407]
- L'écran de lancement initial peut se fermer de façon inattendue et la page d'ouverture de ses‑ sion du hub apparaît. [WH-1371]

# **Problèmes résolus dans la version 1812**

- Lors de l'exécution du fichier wshcollect.sh dans l'image Stratodesk, les données ne s'affichent pas correctement. [WH-1619]
- Les actions de la souris et du clavier peuvent provoquer des anomalies de l'écran, telles que la non‑réactivité et le cycle de l'écran de lancement initial. [WH‑1662, WH‑1609, WH‑1608]
- Le processus controlservice continue de s'exécuter une fois que vous avez quitté l'écran de lancement initial dans un nouveau système d'exploitation Raspbian Stretch. Le Workspace Hub ne parvient pas à démarrer. [WH-1586]
- Après la mise à niveau vers le système d'exploitation Raspbian Stretch, vous ne pourrez peut‑ être pas arrêter la diffusion de session sur un appareil Android. [WH-1547]
- Lors de l'utilisation de l'application Citrix Workspace pour Linux dans la session VDA, les réservations Outlook affichent une heure antérieure à l'heure de Workspace Hub. [WH‑1511]
- La souris peut sauter au milieu de l'écran lorsque vous quittez le mode d'extension pour la dif‑ fusion d'écran sur un appareil Windows. [WH‑1402]
- Des lignes noires inattendues apparaissent sur le bureau de la session Microsoft Windows 10. [WH‑860]

# **Problèmes connus**

#### **Problèmes connus dans la version 1909**

• Aucun nouveau problème n'a été observé dans cette version.

#### **Problèmes connus dans la version 1906**

• Actuellement, un clavier connecté au hub ne prend en charge que la disposition américaine. Pour de meilleures performances, alignez le clavier côté VDA avec le hub. [WH‑1798]

#### **Problèmes connus dans la version 1904**

• Aucun nouveau problème n'a été observé dans cette version.

#### **Problèmes connus dans la version 1812**

- Après la mise à niveau de la version de WebkitGTK vers 2.16 dans le système d'exploitation Raspbian Stretch, vous pouvez observer certains retards de performances. Une demande de rétrogradation de l'image vers la version 2.09 a été soumise à Stratodesk. [WH‑1665]
- Le curseur de la souris peut se déplacer lentement sur la carte SDA (Secondary Display Adapter). [WH‑1664]
- Dans le système d'exploitation Raspbian Stretch mis à niveau, le microphone USB échoue lors du démarrage des appels audio pour HDX RealTime Optimization Pack. [WH‑1647]
- Un thread de souris DisplayConnector peut s'arrêter de manière inattendue lors de la diffusion de session depuis un Xiaomi Mi Pad. [WH‑1419]
- L'écran de lancement initial peut se fermer de façon inattendue et la page d'ouverture de session du hub apparaît. [WH-1371]

# **Limitations connues**

- Les magasins d'Interface Web ne prennent pas en charge l'itinérance de session. Par conséquent, ne sélectionnez pas la case à cocher **Ajouter type de compte en tant qu'interface Web**.
- Si vous déconnectez votre session sous Windows, il peut s'écouler environ 20 secondes avant que la session sur le hub ne se termine.
- Les deux moniteurs prennent en charge l'itinérance de session. La diffusion de session n'est pas prise en charge.
- Pour utiliser HDX RealTime Optimization Pack, **Use Hardware Rendering** doit être défini sur **Off**. La fonctionnalité ne fonctionne que sur l'écran principal. La fenêtre sur l'écran secondaire est grise.
- Souris sans fil ‑ Vous pouvez remarquer un décalage lorsque vous faites glisser une souris sans fil. Signalez cette erreur dans le forum de discussion Citrix Ready Workspace Hub. Indiquez la marque et le modèle de la souris.
- Citrix Casting fonctionne uniquement lorsque l'appareil mobile est connecté au même réseau que Workspace Hub.
- 5G Wireless ‑ Le hub est basé sur la plate‑forme Raspberry Pi3, qui ne prend pas en charge la technologie sans fil 5G actuellement. Cependant, il est possible de prendre en charge la 5G à l' aide d'une clé USB Wi‑Fi (non recommandé).
- Le protocole EDT (Enlightened Data Transport) n'est pas pris en charge avec Citrix Ready Workspace Hub.

# <span id="page-5-0"></span>**Configuration système requise**

April 12, 2024

# **Réseau**

- L'appareil mobile doit être sur le même réseau (Wi‑Fi ou local) que le Workspace Hub.
- Ne bloquez pas le port 55555 entre l'appareil mobile et Workspace Hub.
- Pour Citrix Casting, ne bloquez pas le port 1494.
- Le port 55556 est le port par défaut pour les connexions SSL entre les appareils mobiles et le Citrix Ready Workspace Hub. Vous pouvez configurer un port SSL différent sur la page des paramètres de la plate‑forme Pi. Si le port SSL est bloqué, les utilisateurs ne peuvent pas établir de connexions SSL avec le hub.

# **Citrix Virtual Desktops**

Citrix Ready Workspace Hub est pris en charge sur Citrix XenDesktop version 7.6 et ultérieure.

- Pour l'itinérance de session, assurez‑vous que Citrix Ready Workspace Hub peut accéder aux serveurs HDX (VDA).
- Pour l'itinérance de session et la diffusion d'écran, assurez‑vous que la stratégie Utiliser codec vidéo pour la compression dans Citrix Studio est définie sur Pour l'écran entier. Sinon, vous risquez de rencontrer des problèmes de performance.

# **Matériel**

- Citrix Ready Workspace Hub
- Deux moniteurs (pour les configurations à double moniteur uniquement)
- Appareil mobile exécutant l'application Citrix Workspace
- Câble HDMI et alimentation électrique
- Câble Micro USB vers USB A (si une carte SDA est utilisée)
- Matériel facultatif, tel qu'un clavier USB, une souris USB ou un casque
- Carte SDA alimentée par Raspberry Pi Zero

Depuis octobre 2018, nous prenons en charge les appareils exécutant les systèmes d'exploitation et les versions de Citrix Receiver ou de l'application Citrix Workspace suivants :

- Android : Citrix Receiver 3.13.5 et versions ultérieures ; Application Citrix Workspace pour Android 1808 et versions ultérieures
- iOS : application Citrix Workspace pour iOS 1810.1 et version ultérieure
- Mac : application Citrix Workspace pour Mac 1808 et version ultérieure (diffusion d'écran uniquement)
- Windows : application Citrix Workspace pour Windows 1809 et version ultérieure (diffusion d' écran uniquement)

# <span id="page-6-0"></span>**Prise en main**

April 12, 2024

# **Mettre à niveau HDX Ready Pi**

Pour mettre à niveau un périphérique HDX Ready Pi existant vers un Citrix Ready Workspace Hub, reportez‑vous aux procédures suivantes.

- **Viewsonic :** https://www.stratodesk.com/t25‑upgrade
- **NComputing :** https://www.ncomputing.com/hub

#### **Configurationi[nitiale avec gestion centralisée intern](https://www.stratodesk.com/t25-upgrade)e**

Pour créer une console de gestion Stratodesk, accédez au site Web de Stratodesk et créez un compte https://www.stratodesk.com/kb/Main\_Page.

#### **[Configuration initiale avec Citrix Endp](https://www.stratodesk.com/kb/Main_Page)oint Management**

Pour utiliser Citrix Endpoint Management comme solution de gestion pour Citrix Ready Workspace Hub, vous devez configurer le hub pour qu'il pointe vers l'URL de gestion centrale. Suivez les étapes documentées dans Serveur Citrix Endpoint Management.

Remarque :

Si vous avez déj[à pointé votre appareil sur une consol](https://docs.citrix.com/fr-fr/citrix-endpoint-management/device-management/workspace-hub.html)e de gestion NoTouch, vous devrez peut‑ être réinitialiser l'appareil sur les paramètres d'usine par défaut.

#### **Configuration sans gestion centralisée**

- 1. Démarrez l'appareil Citrix Ready Workspace Hub.
- 2. Accédez à **Démarrer** > **Configuration**. Le mot de passe par défaut est « admin ».
- 3. Accédez à **Connexions** > **Ajouter**.
- 4. Modifiez la nouvelle connexion et choisissez **Citrix/WorkspaceHub** pour le mode de connexion. Cliquez sur **Enregistrer**.
- 5. En haut de l'écran, cliquez sur le bouton **Workspace Hub**.
- 6. Tapez l'URL souhaitée pour l'écran de lancement initial (ajoutez http:// ou https:// à l' URL). Le lien pointe généralement vers une URL StoreFront ou Citrix Gateway ; cependant, vous pouvez configurer n'importe quelle URL que vous souhaitez lancer sur le hub.
- 7. Cliquez sur **Enregistrer**.
- 8. Redémarrez Citrix Ready Workspace Hub.

#### **Configuration Citrix Virtual Apps and Desktops**

Configurez les composants Citrix Virtual Apps and Desktops pour optimiser la qualité audio et vidéo sur le hub.

#### **Optimisation du contenu du navigateur**

Vous pouvez améliorer la diffusion du contenu Web pour la session exécutée sur le hub. La stratégie de redirection du contenu du navigateur personnalise la superposition matérielle et améliore ses per‑ formances sur le Workspace Hub.

- 1. Configurez la stratégie de redirection du contenu du navigateur.
- 2. Sur le Workspace Hub, désactivez **Use Hardware Rendering** (Utiliser le rendu matériel) dans **Connections > Citrix Workspace Hub > Citrix Workspace App > Secondary Display**. Pour une navigation transparente, [utilisez un onglet de redirection.](https://docs.citrix.com/fr-fr/citrix-virtual-apps-desktops/policies/reference/ica-policy-settings/browser-content-redirection-policy-settings.html)

Remarque :

Seul Internet Explorer prend en charge la fonctionnalité d'optimisation du navigateur.

#### **Skype for Business**

Pour utiliser Skype for Business, installez HDX RealTime Optimization Pack version 2.4 ou version ultérieure sur le VDA. Définissez **Use Hardware Rendering** (Utiliser le rendu matériel) sur **Off** (Dés‑ activé) si l'Optimization Pack est utilisé (voir la section Stratégie de performance suivante pour plus de détails).

Remarque :

Actuellement, le double affichage n'est pas pris en charge dans la version 2.4 de l'Optimization Pack.

#### **Stratégie de performance**

Pour obtenir la meilleure expérience possible sur votre Citrix Ready Workspace Hub (et carte SDA), activez le code H.264 pour le plein écran. Pour ce faire, créez une stratégie et activez le codec vidéo pour la compression H.264 (H.264) en mode plein écran.

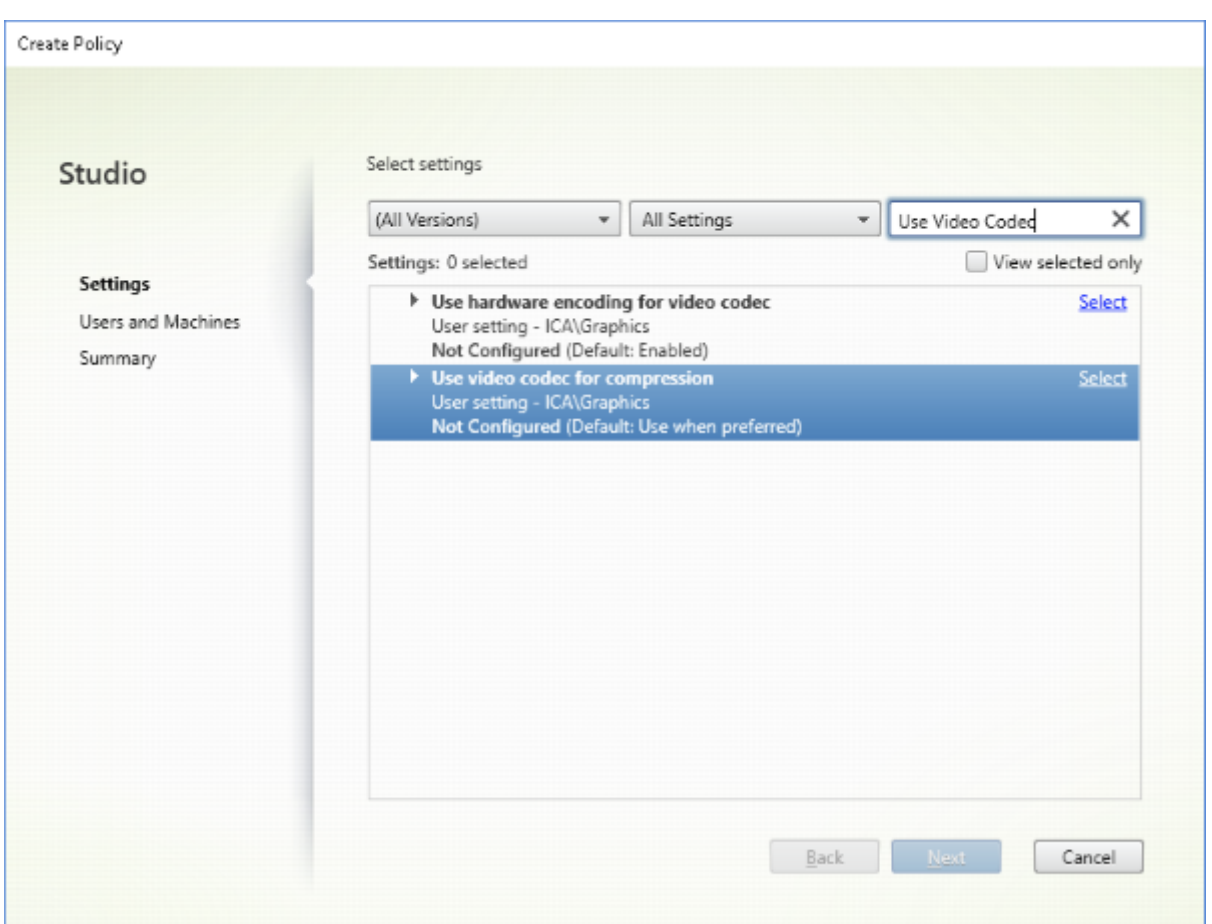

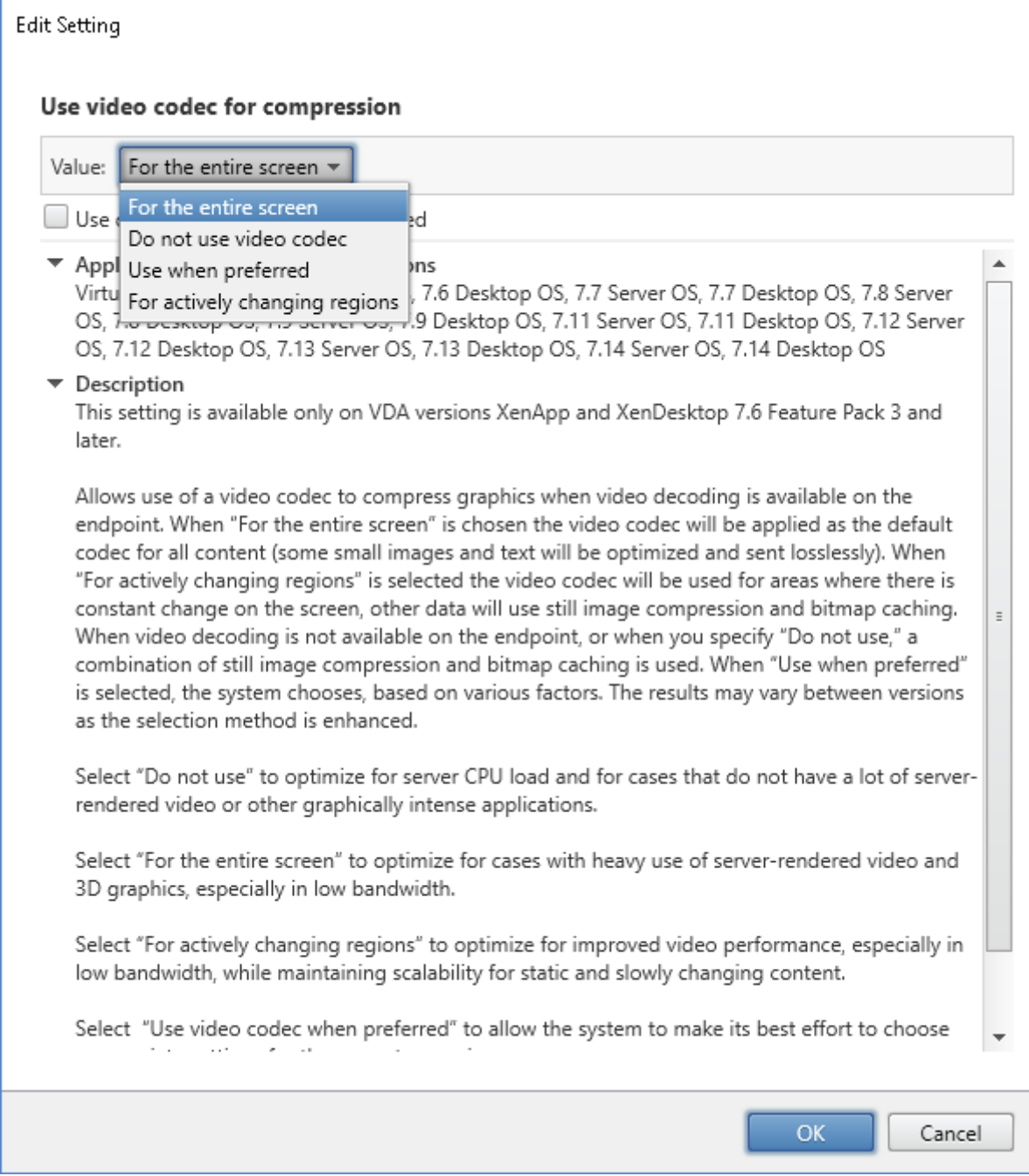

Pour confirmer que la compression H.264 est activée pour le mode plein écran afin que la SDA puisse fonctionner correctement, reportez-vous à l'une des procédures suivantes.

- Examinez la stratégie Citrix à partir du Delivery Controller.
- Dans une session VDA, utilisez HDX Monitor 3.x. Voir l'article du centre de connaissances CTX135817.
- Dans une session VDA, placez la ligne suivante dans le terminal : wmic /namespace: \root \citrix\hdx path citrix\_virtualchannel\_thinwire get /value

Ensuite, vous pouvez vérifier que le mode graphique est correctement configuré pour le mode H.264 plein écran :

- 1. **Component\_VideoCodecUse = FullScreen**
- 2. **Component\_Encoder = DeepCompressionV2Encoder**
- 3. **IsActive = Active**

Si le mode graphique est configuré pour l'écran sélectif H.264, effectuez les vérifications suivantes :

- 1. **Component\_VideoCodecUse = Pour les zones changeant constamment**
- 2. **Component\_Encoder = CompatibilityEncoder**
- 3. **IsActive = Active**

Pour une meilleure résolution d'affichage, activez l'attribut **ClearType** sur le VDA Windows. Consultez Microsoft Cleartype overview et How to turn on or off ClearType in Windows 10 pour plus d'informations.

# **[Configuration à double m](https://docs.microsoft.com/fr-fr/typography/cleartype/)o[niteur](https://www.tenforums.com/tutorials/80598-turn-off-cleartype-windows-10-a.html)**

Pour prendre en charge deux moniteurs, une carte graphique secondaire (SDA) est requise. Vous pouvez acheter des SDA auprès de ViewSonic ou de NComputing. Pour en savoir plus, consultez https://www.stratodesk.com/kb/Multimonitor.

#### **[Configuration physique](https://www.stratodesk.com/kb/Multimonitor)**

Il y a deux ports micro USB sur la SDA. L'un est libellé « Power », l'autre est libellé « USB ». Branchez un adaptateur d'alimentation USB Raspberry Pi standard dans le port d'alimentation, puis branchez le câble USB de la SDA et de Workspace Hub à l'aide d'un câble USB vers USB micro standard.

#### **Configuration logicielle**

Voir la section Configuration de Citrix Virtual Apps and Desktops. Suivez la stratégie des performances pour configurer le rendu H.264 sur les deux écrans.

Lors d'une itinérance de session vers Citrix Ready Workspace Hub, deux moniteurs peuvent être dé‑ marrés autom[atiquement. Pour modifier la configuration de la d](https://docs.citrix.com/fr-fr/citrix-ready-workspace-hub/get-started#citrix-virtual-apps-and-desktops-configuration)isposition et de l'alignement, dans la console de gestion Stratodesk, accédez au chemin de configuration **Connections > Workspace Hub > Application Citrix Workspace > Secondary Display**.

# **Citrix Ready Workspace Hub dans l'application Citrix Workspace**

Vous pouvez activer l'application Citrix Workspace que vous souhaitez utiliser avec Citrix Ready Work‑ space Hub. Ce logiciel facile à utiliser offre un accès transparent et sécurisé aux applications et postes de travail spécifiques auxquels les utilisateurs ont le droit d'accéder. Workspace Hub vous permet de lancer les ressources de l'espace de travail à partir de plusieurs plates‑formes et clients. Pour plus d' informations sur la configuration des appareils que vous pouvez utiliser avec Workspace Hub, consultez la documentation relative aux plates-formes Android, iOS, Windows et Mac.

# **Utiliser Citrix Ready Workspace H[ub](https://docs.citrix.com/fr-fr/citrix-workspace-app-for-android/configure.html)**

April 12, 2024

# **Citrix Casting**

Citrix Ready Workspace Hub propose la fonctionnalité Citrix Casting, qui permet de déplacer et dif‑ fuser une session mobile en toute sécurité, et mettre en miroir l'affichage de votre bureau. Pour dé‑ placer votre session, entrez la plage d'authentification de proximité ou scannez le code QR sur le hub. La diffusion de session nécessite l'ouverture de la session sur l'appareil mobile, puis le déclenchement du code QR pour transférer la session. Pour Mac et Windows, vous pouvez uniquement mettre en miroir l'écran vers le hub. L'itinérance de session et la diffusion de session ne sont pas disponibles sur ces plateformes.

Voici une vidéo expliquant comment utiliser Citrix Casting.

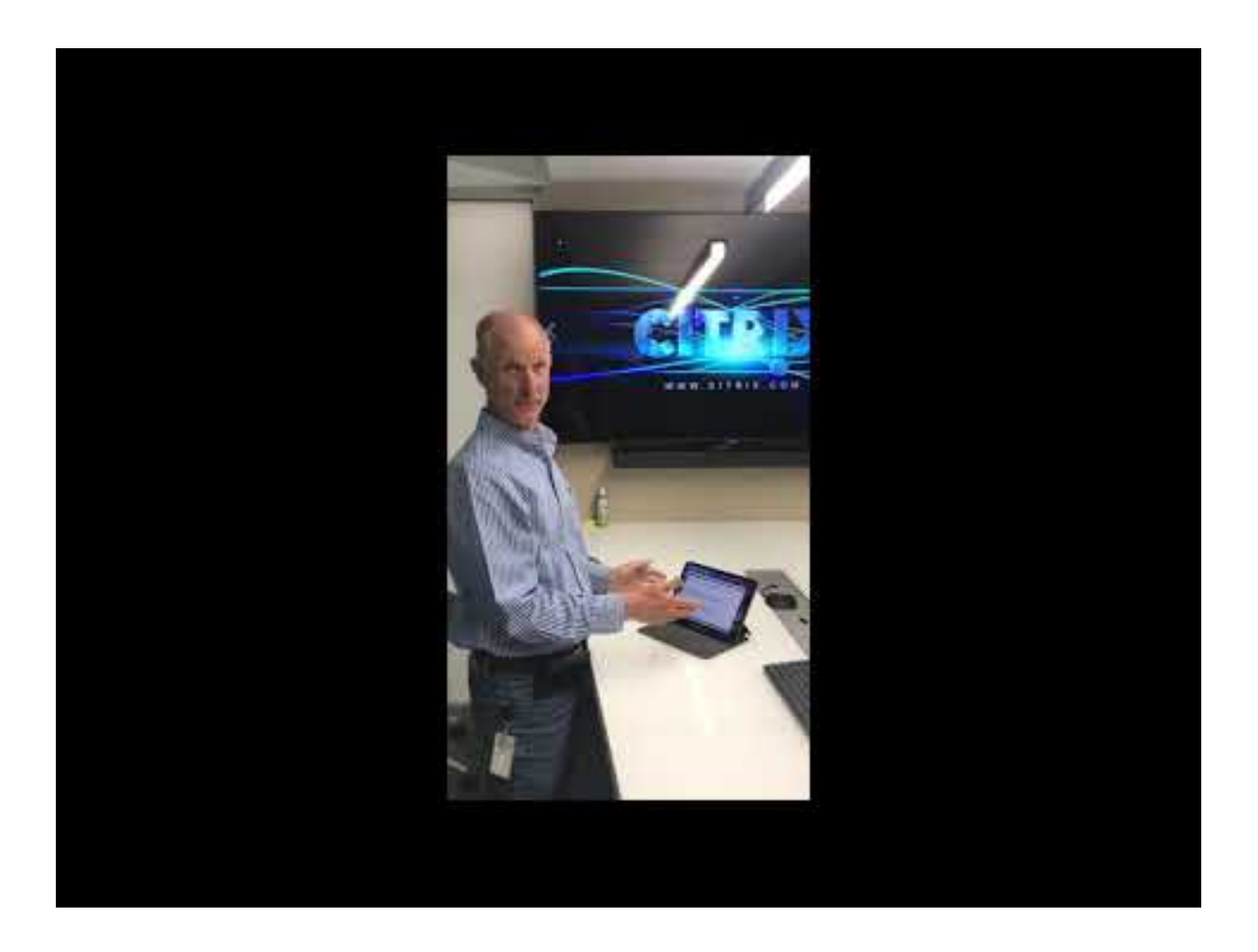

#### **[Itinérance de session avec authentification de proximité](https://www.youtube.com/watch?v=kmMq0qCdOqw)**

L'authentification de proximité vous permet de lancer une session automatiquement sans que les utilisateurs ne touchent l'appareil. La proximité repose sur la technologie Bluetooth pour localiser les appareils mobiles. Pour Android 6.0 et versions ultérieures, activez Bluetooth et les autorisations de localisation. Une fois que la configuration de l'appareil est terminée et que l'application Citrix Workspace a été lancée, la session se déplace vers Workspace Hub lorsque l'appareil entre dans la plage d'authentification de proximité du hub. Cette fonctionnalité est disponible pour les appareils Android uniquement.

#### **Itinérance de session avec authentification par code QR**

Scannez le code QR sur le hub pour déplacer la session depuis votre appareil iOS ou Android. Lorsque la session est transférée vers un hub, ce dernier a le contrôle total de tous les périphériques disponibles dans la session. Pour plus d'informations, consultez la documentation d'aide pour les appareils iOS et Android.

#### **Diffusion de session avec authentification par code QR**

Lancez la session distante sur l'appareil iOS ou Android et transférez l'écran vers le hub en scannant le code QR. Vous pouvez utiliser votre clavier et votre souris sur l'appareil mobile et sur le hub pour contrôler la session. Pour plus d'informations, consultez la documentation d'aide pour les appareils iOS et Android.

#### **[Diff](https://help-docs.citrix.com/fr-fr/citrix-workspace-app/ios/citrix-ready-workspace-hub.html)us[ion d](https://help-docs.citrix.com/fr-fr/citrix-workspace-for-android/citrix-ready-workspace-hub.html)'écran avec détection de proximité**

Diffusez l'affichage de votre bureau sur le hub sans démarrer de session distante. La méthode de détection, composée de la technologie Bluetooth et Wi‑Fi, détecte votre appareil Mac ou Windows et met en miroir l'affichage entier de votre bureau sur le hub. Vous pouvez également utiliser la méthode basée sur IP en entrant manuellement l'adresse IP du hub pour streamer votre contenu. Pour quitter la session sur les plates‑formes Mac ou Windows, fermez votre ordinateur portable ou déconnectez manuellement l'appareil dans les paramètres.

La session de votre hub peut être contrôlée à l'aide de la souris et du clavier à la fois sur votre appareil et le hub. Pour plus d'informations, consultez la documentation pour Mac et Windows.

#### **Session longue**

Pendant une session longue durée, vous pouvez poser l'appareil avec l'écran verrouillé. Pour vous assurer que la session s'exécute sans interruption, prenez en compte les points suivants :

- L'optimisation de la batterie peut interférer avec votre session. Pour éviter les effets de l'op‑ timisation de la batterie, ajoutez l'application Citrix Workspace à la liste des optimisations de batterie à ignorer sur Android :
	- **–** Sur un appareil Google Pixel, accédez à **Paramètres > Batterie > Optimisation de la bat‑ terie > Toutes les applications > Citrix Receiver > Ne pas optimiser**.
	- **–** Sur la plupart des appareils Samsung, accédez à **Paramètres > Batterie > Utilisation de la batterie > Optimiser l'utilisation de la batterie > Toutes les applications > Citrix Receiver > Ne pas optimiser**.
	- **–** Si vous utilisez une application d'optimisation de batterie tierce, supprimez l'application Citrix Workspace pour Linux de sa liste d'optimisation.
- Citrix vous recommande de placer l'interface principale de l'application Citrix Workspace au premier plan avant de verrouiller votre écran. Cela garantit que le système d'exploitation de l' appareil mobile ne mettra pas fin à la session de l'application Citrix Workspace.
- Le mode d'économiseur d'écran peut mettre fin à votre session lorsque l'écran de l'appareil s' éteint. Pour utiliser une session longue, définissez le paramètre **Display > Screensaver** sur **0**.

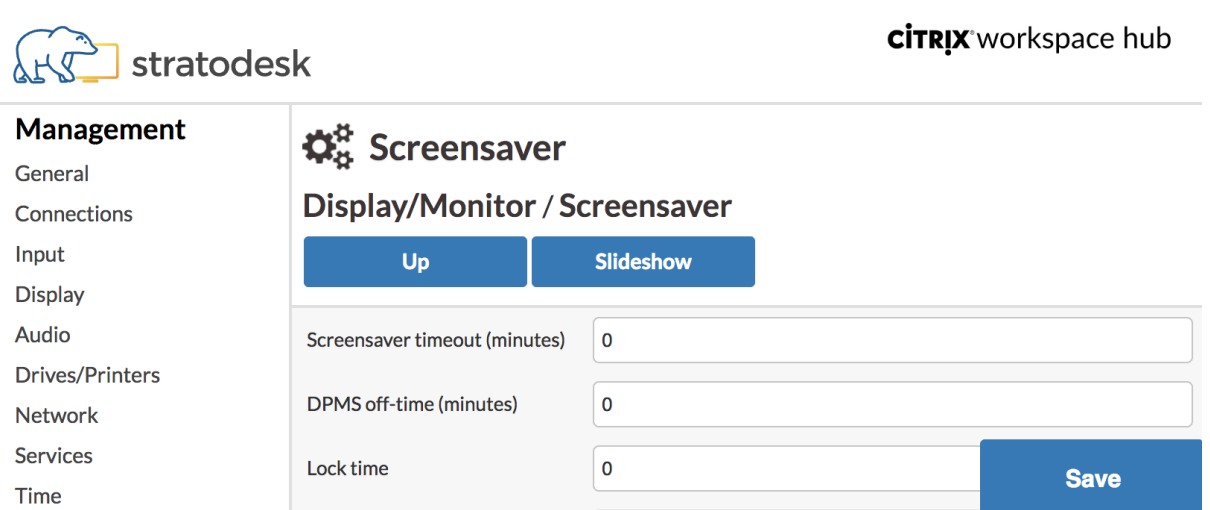

#### **Journalisation standard**

La journalisation standard vous permet d'enregistrer les processus exécutés sur Citrix Ready Workspace Hub et de modifier dynamiquement le niveau de débogage pour différents modules.

#### **Prise en charge de Citrix Virtual Apps**

Citrix Ready Workspace Hub peut lancer en toute transparence plusieurs applications virtuelles ou une seule session de bureau à la fois. Lorsque vous lancez plusieurs applications à partir de Workspace Hub à l'aide de l'application Citrix Workspace, vos applications peuvent s'ouvrir derrière l' écran de lancement initial du hub. Vous pouvez faire passer les applications au premier plan de deux manières.

- 1. Dans l'icône de menu sur l'écran de lancement initial du hub, cliquez sur **Citrix Virtual Apps > Show all Citrix Virtual Apps** pour afficher les sessions lancées en mode fenêtré.
- 2. Sélectionnez **Citrix Virtual Apps > ApplicationName** pour afficher une session spécifique au premier plan.

#### **Navigation automatique de l'écran de lancement initial**

Avec la version 1812 de Citrix Ready Workspace Hub, Citrix introduit la navigation automatique de l' écran de lancement initial en tant que fonctionnalité expérimentale. Configurez plusieurs URL pour l'écran de lancement initial dans Workspace Hub. Cliquez sur les flèches au bas de la page pour nav‑ iguer facilement entre vos ressources.

#### **Déconnecter la session de casting d'écran**

Workspace Hub déconnecte automatiquement votre session sur les appareils Mac et Windows lorsque vous fermez votre ordinateur portable.

Pour désactiver ce paramètre sous Windows,

- 1. Accédez aufichier de registre : HKEY\_CURRENT\_USER\SOFTWARE\Citrix\WorkspaceHub \Docker\LidStatusDisconnectConfigure
- 2. Définissez la valeur LidStatusDisconnectEnable sur **False**.

Pour désactiver ce paramètre sur Mac,

- 1. Accédez au fichier de préférences : /Users/Shared/Citrix Casting/CtxCfg.plist
- 2. Définissez la valeur AutoDisconnectCastingWhenCloseLaptop sur **False**.

#### **Configuration**

Le ctxlogd daemon et l'utilitaire setlog sont inclus dans le package du hub. Par défaut, le ctxlogd daemon démarre lorsque vous démarrez le hub.

**démon ctxlogd** Tous les autres services qui sont tracés dépendent du ctxlogd daemon. Vous pouvez arrêter le ctxlogd daemon si vous ne souhaitez pas que le hub soit suivi en mettant fin au processus relatif à ctxlogd. Le fichier journal wsh.log se trouve dans /opt/Citrix/ WorkspaceHub/Logs.

**Utilitaire setlog** L'utilitaire setlog, dans /opt/Citrix/WorkspaceHub/lib/wshlog, vous permet de modifier de manière dynamique le niveau de débogage pour différents modules. Seuls les utilisateurs root ont la permission de l'exécuter. Vous pouvez ajouter sudo à l'en-tête de la commande pour l'exécuter à l'aide de l'utilisateur Pi.

Par exemple :

1. Pour vérifier le niveau de journalisation actuel de tous les modules :

sudo /opt/Citrix/WorkspaceHub/lib/wshlog/setlog levels

2. Pour définir le niveau de journalisation comme détaillé pour le module **controlService** :

sudo /opt/Citrix/WorkspaceHub/lib/wshlog/setlog level WSH\_CONTROLSERVICE verbose

Vous pouvez obtenir plus d'informations sur l'utilisation dans le manuel d'aide sudo /opt/ Citrix/WorkspaceHub/lib/wshlog/ setlog --help.

# **Programme d'amélioration de l'expérience du client Citrix (CEIP)**

Lorsque vous participez au programme CEIP, Citrix reçoit des informations d'utilisation et des statistiques anonymes pour améliorer la qualité et les performances de ses produits.

Citrix Ready Workspace Hub utilise Google Analytics comme indiqué dans la page Google Comment utilisons‑nous les informations collectées via les sites ou applications qui font appel à nos services ? pour effectuer l'analyse des données. Lorsque vous désactivez le programme CEIP, seules les informations minimales sont collectées pendant la pulsation de Workspace Hub. Pour plus d'inf[ormations,](https://policies.google.com/technologies/partner-sites) consultez le tableau **[Données CEIP collectées à partir du Workspace Hub](https://policies.google.com/technologies/partner-sites)**.

#### **Commutateur CEIP**

Par défaut, vous participez automatiquement au programme CEIP. Vous pouvez désactiver le programme CEIP depuis l'interface utilisateur de Stratodesk.

#### **Données CEIP collectées à partir du Workspace Hub**

Le tableau suivant répertorie les types d'informations anonymes collectées. Les données ne contiennent aucun détail permettant d'identifier le client.

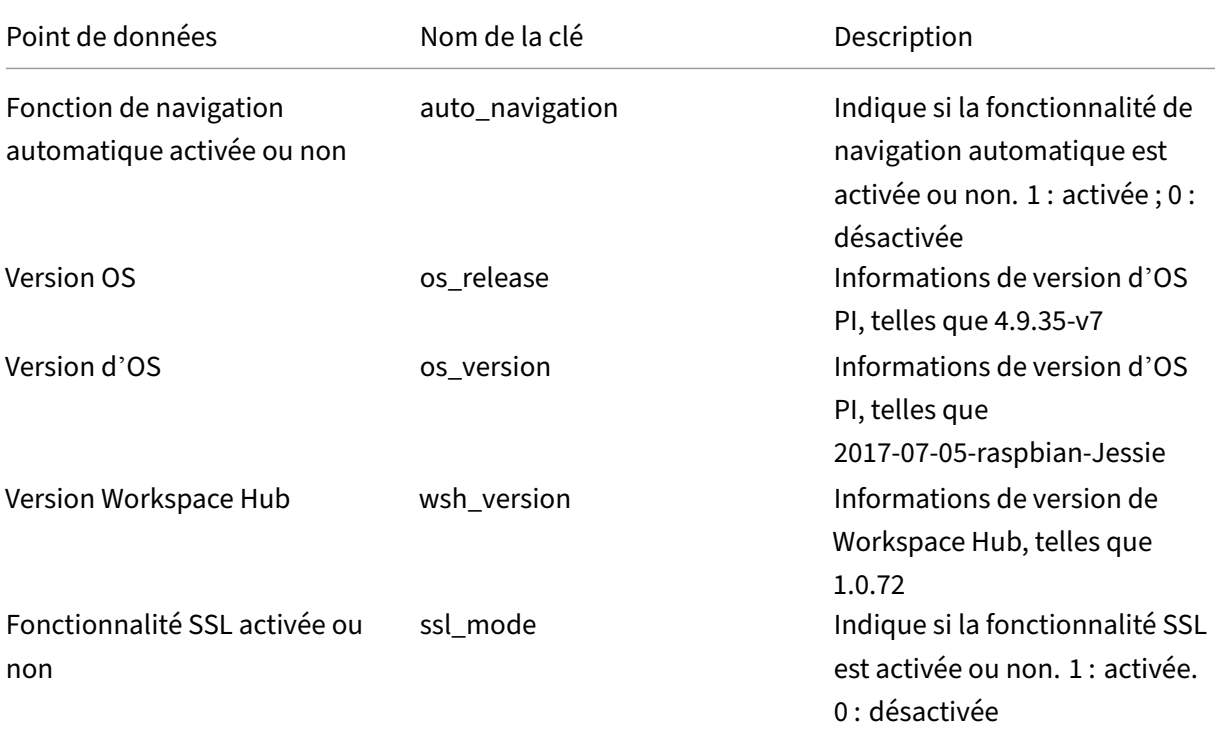

# Citrix Ready Workspace Hub

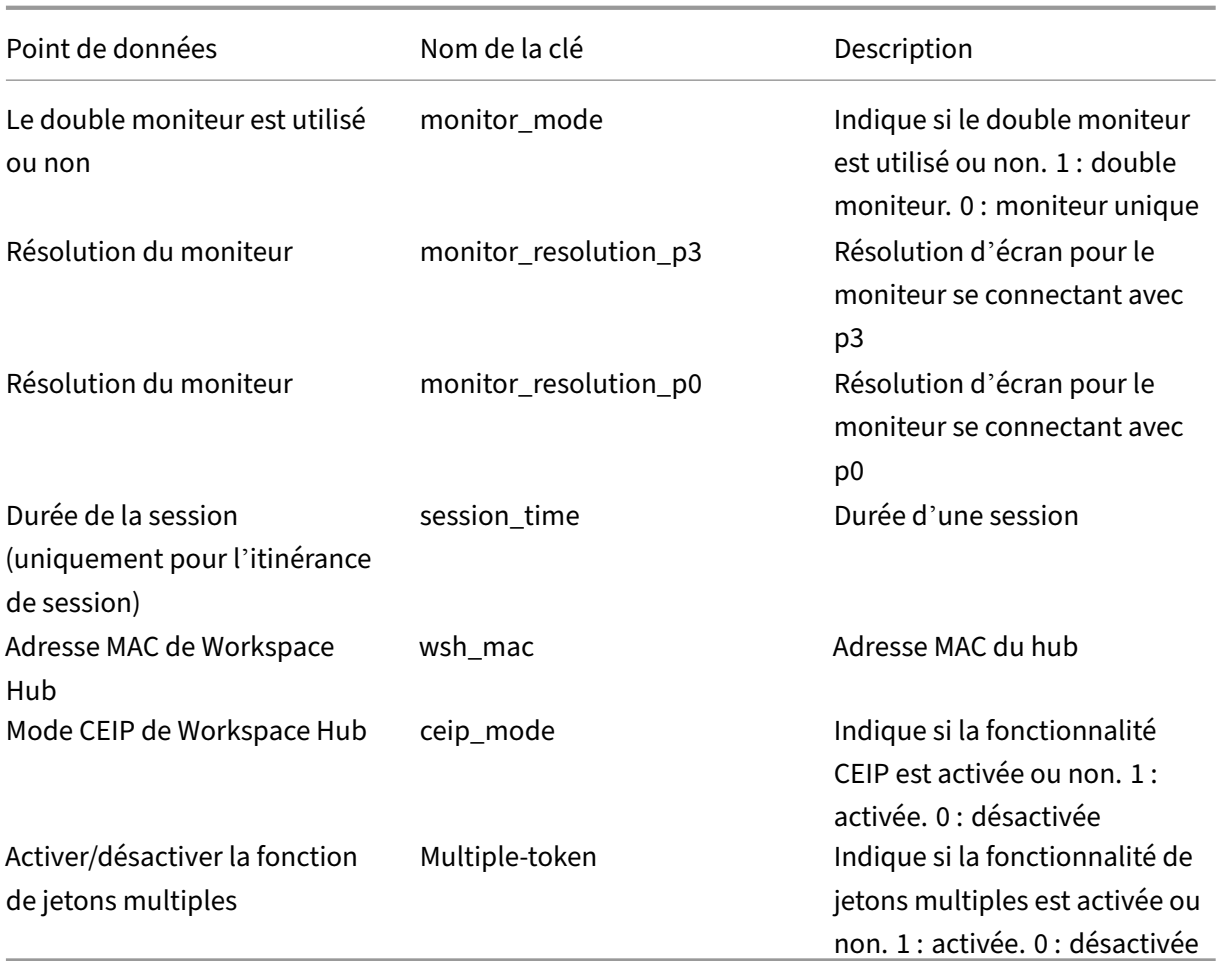

Lorsque vous désactivez le programme CEIP, Citrix collecte les types d'informations anonymes suivants :

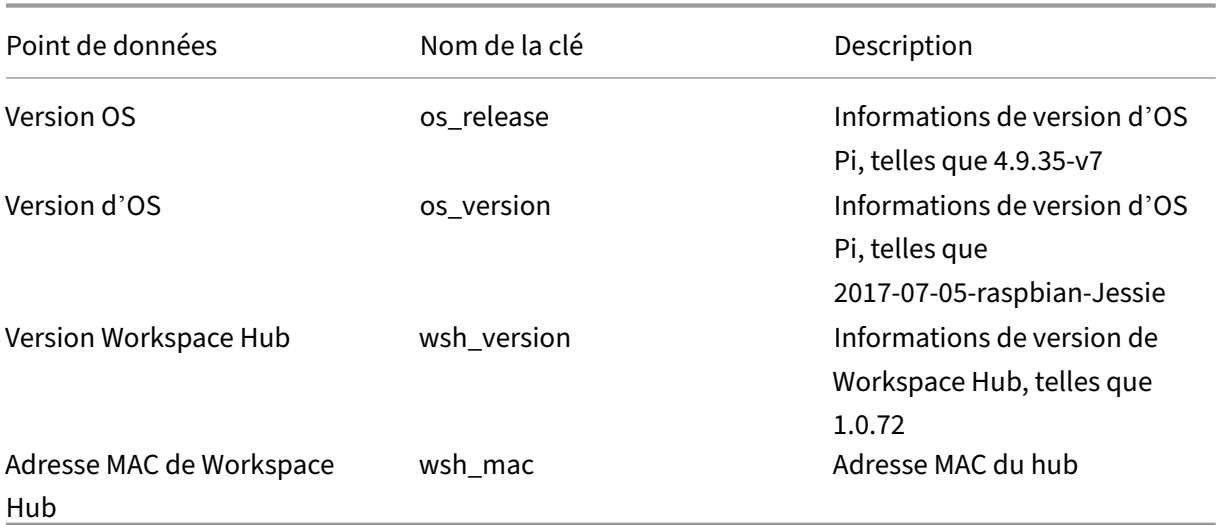

## **Connexion sécurisée**

Citrix Ready Workspace Hub prend en charge une connexion SSL entre les appareils mobiles et le hub à des fins de sécurité. Vous devez définir un nom de domaine complet (FQDN) manuellement ou automatiquement pour identifier de manière unique chaque appareil.

#### **Configurer manuellement le nom de domaine et le nom d'hôte**

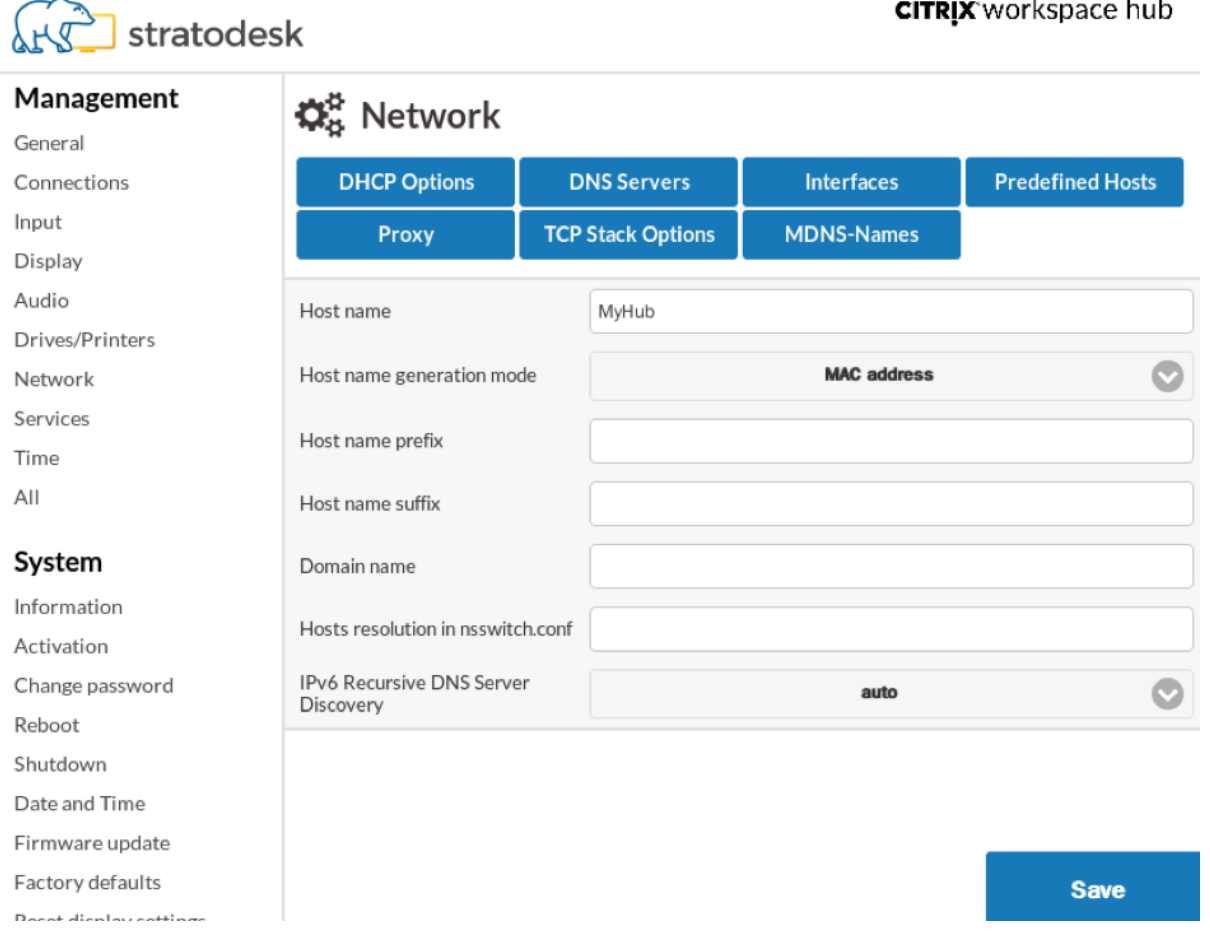

- 1. Dans le groupe **Réseau**, entrez le nom d'hôte. Assurez‑vous que le nom commun de l'autorité de certification correspond au nom d'hôte.
- 2. Enregistrez les modifications et redémarrez le hub.
- 3. Dans **Réseau > Serveur DNS**, ajoutez le nom du serveur DNS pour générer le nom de domaine. Assurez‑vous que votre domaine a bien été créé sous **Système > Informations**.

#### **Configurer automatiquement le nom de domaine et le nom d'hôte**

Vous pouvez générer le nom de domaine complet directement à partir du serveur DHCP. Pour plus d' informations, consultez la section Configuration du réseau.

Remarque :

Si la connexion SSL est désacti[vée ou si le nom de dom](https://www.stratodesk.com/kb/Network_configuration)aine ne peut pas être récupéré, le code QR inclut l'adresse IP au lieu du nom de domaine.

#### **Installer un certificat**

Configurez la clé SSL et le certificat pour votre domaine.

- 1. Pour plus d'informations sur l'ajout de certificats et de clés privées à Citrix Ready Workspace Hub, consultez la section https://www.stratodesk.com/kb/Certificates.
- 2. Mettez à jour les noms defichier de certificat (cert.pem) et defichier de clé privée (key.pem), puis cliquez sur **Enregistrer**. Les deux options se trouvent sous **Connections > Workspace Hub > Workspace Hub**.
- 3. Redémarrez Workspace Hub pour que les modifications prennent effet.

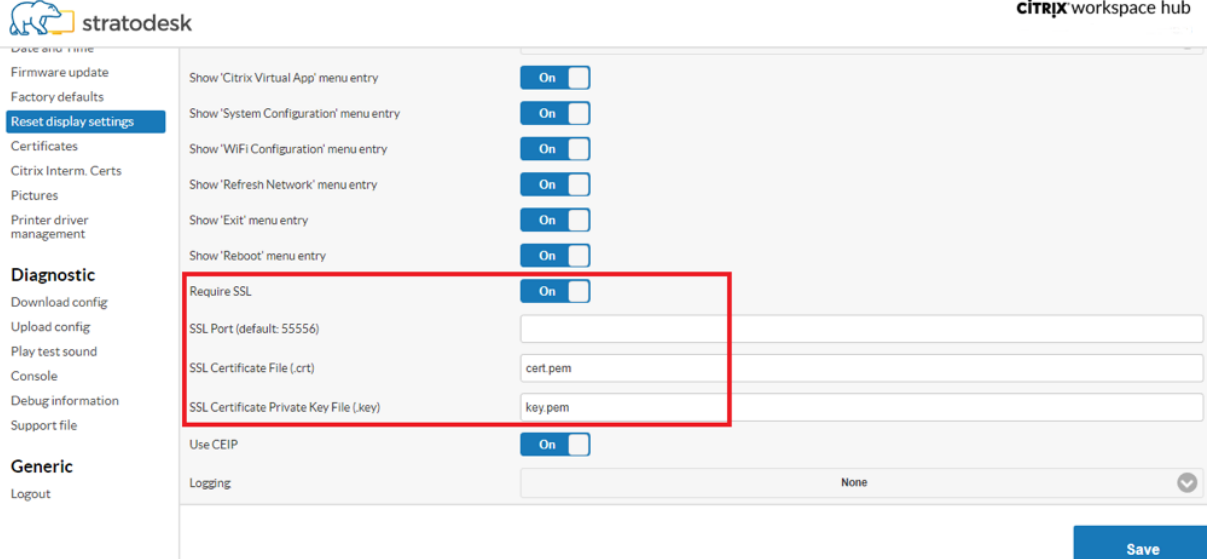

Si le certificat d'autorité de certification racine n'est pas installé sur l'appareil mobile, vous pouvez configurer le certificat auto‑signé avant que les utilisateurs ne commencent à accéder au hub. Lorsque la connexion SSL est activée, le client vérifie le certificat et vérifie le nom d'hôte. Le processus d' installation du certificat varie en fonction du modèle de l'appareil.

1. Téléchargez et installez le certificat sur l'appareil mobile.

Remarque :

Pour les appareils iOS s'exécutant sans gestion centralisée, assurez-vous d'envoyer le certificat aux utilisateurs.

Si l'appareil Android ne reconnaît pas le format du certificat, changez le suffixe de (.pem) à (.crt).

2. Activez les paramètres d'approbation SSL pour votre certificat.

Pour plus d'informations, consultez la documentation d'aide pour les appareils iOS et Android.

# **Raccourcis**

- Control‑Alt‑S permet d'entendre des informations de dépannage utiles.
- Control-Alt-C affiche le menu de configuration.
- Avec Citrix Casting, un balayage vers le bas avec deux doigts sur le téléphone déconnecte la session, quel que soit l'état de la session ou la façon dont vous avez effectué la diffusion vers Workspace Hub.

# **Dépannage**

April 12, 2024

# **Échec de la diffusion de session**

La diffusion de session de Citrix Ready Workspace Hub prend en charge les modes graphiques H.264 plein écran et H.264 sélectif. Cependant, pour des performances optimales, Citrix conseille d'utiliser le mode H.264 en plein écran. Si vous rencontrez un problème de diffusion de session, vérifiez le mode graphique pour vous assurer qu'il est correctement configuré.

#### **[Message d](https://docs.citrix.com/fr-fr/citrix-ready-workspace-hub/get-started#performance-policy)e serveur incompatible**

Dans l'application Citrix Workspace pour Android, un échec de la diffusion de session entraîne le message suivant :

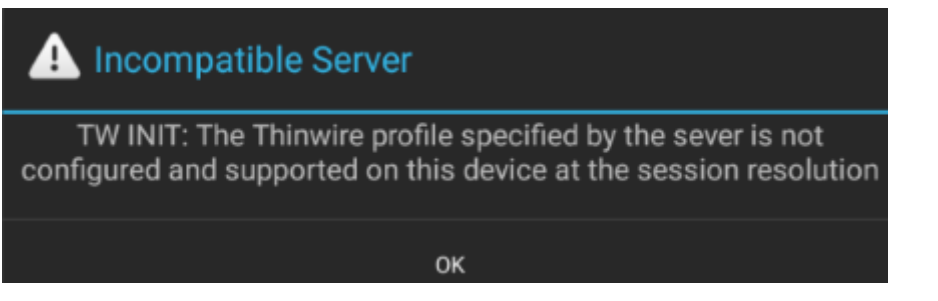

Cette erreur se produit si le mode graphique est configuré sur H.264 sélectif sur le VDA. La diffusion d' écran donne de meilleurs résultats avec le mode graphique H.264 plein écran. Reconfigurez le mode graphique en mode **Plein écran** dans **System Configuration** > **Connections** > **Workspace Hub** ou mettez à niveau le VDA vers la version 1808 ou ultérieure.

# **Problèmes liés à SSL**

Par défaut, SSL est activé sur Citrix Ready Workspace Hub. Vérifiez que le certificat SSL est chargé et que son chemin est correctement configuré sur le hub. Les problèmes de configuration SSL peuvent entraîner l'échec du lancement de Citrix Casting. Un message d'alerte vous avertit si la session cesse de répondre.

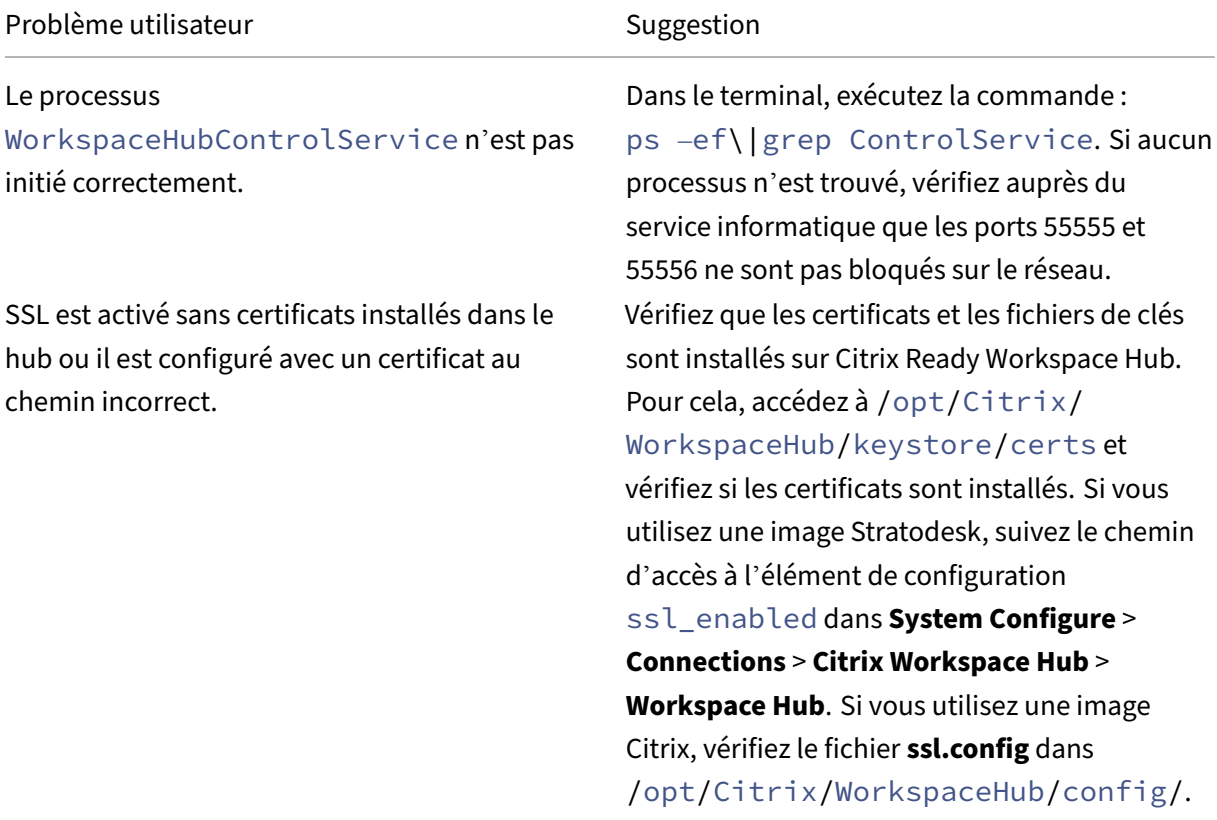

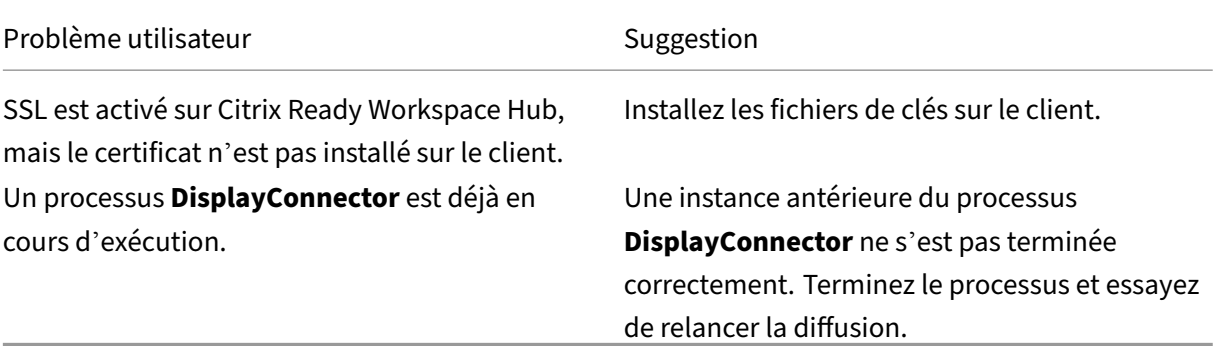

# **Échec d'itinérance de session**

Ce problème peut se produire après la configuration d'un nouveau Citrix Ready Workspace Hub. L'itinérance de session peut cesser de fonctionner correctement lorsque les configurations du Workspace Hub ne sont pas conformes à la session VDA.

Pour résoudre ce problème :

- 1. Démarrez la session VDA en utilisant l'application Citrix Workspace pour Linux installée sur le hub.
- 2. Vérifiez que SSL est configuré correctement.

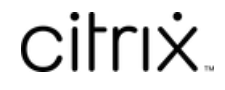

© 2024 Cloud Software Group, Inc. All rights reserved. Cloud Software Group, the Cloud Software Group logo, and other marks appearing herein are property of Cloud Software Group, Inc. and/or one or more of its subsidiaries, and may be registered with the U.S. Patent and Trademark Office and in other countries. All other marks are the property of their respective owner(s).

© 1999–2024 Cloud Software Group, Inc. All rights reserved. 24